# Eusko Jaurlaritza Justizia Saila

*\_\_\_\_\_\_\_\_\_\_\_\_\_\_\_\_\_\_\_\_\_\_\_\_\_\_\_\_\_\_\_\_\_\_\_\_\_\_\_\_\_\_\_\_\_\_\_\_\_\_\_\_\_\_\_\_\_\_\_\_\_\_\_\_\_\_\_\_\_\_\_\_\_\_\_\_\_\_\_\_\_\_\_\_\_\_\_\_\_\_\_\_\_\_\_\_\_\_\_\_*

# **ElhuyarTTS** Moodle-entzako TTS plugina

## (eskuliburua)

**TTS** eus

\_\_\_\_\_\_\_\_\_\_\_\_\_\_\_\_\_\_\_\_\_\_\_\_\_\_\_\_\_\_\_\_\_\_\_\_\_\_\_\_\_\_\_\_\_\_\_\_\_\_\_\_\_\_\_\_\_\_\_\_

2019ko urtarrila

### **1. Moodle‐n ElhuyarTTS euskarazko TTS plugina instalatzeko pausoak**

*\_\_\_\_\_\_\_\_\_\_\_\_\_\_\_\_\_\_\_\_\_\_\_\_\_\_\_\_\_\_\_\_\_\_\_\_\_\_\_\_\_\_\_\_\_\_\_\_\_\_\_\_\_\_\_\_\_\_\_\_\_\_\_\_\_\_\_\_\_\_\_\_\_\_\_\_\_\_\_\_\_\_\_\_\_\_\_\_\_\_\_\_\_\_\_\_\_\_\_\_*

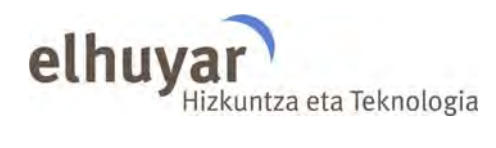

Elhuyarren TTS‐aren plugin‐a Moodle‐n instalatzeko, bi osagai instalatu behar dira, Atto plugin bat eta iragazki bat. Horretarako, Moodle‐n bi karpeta kopiatu behar dira. Plugin‐aren iturburu kodea osatzen duen moodle‐tts.zip fitxategia deskonprimituta ateratzen den karpetaren barruan *plugin* eta *filter* karpetak aurkituko ditugu. Karpeta bakoitzaren **barrukoa** (elhuyartts karpeta) honako bidean kopiatu behar da:

- Plugin‐aren kasuan: {moodle‐karpeta}/lib/editor/atto/plugins/
- Iragazkiaren kasuan: {moodle‐karpeta}/filter/

Karpeta hauek kopiatu ondoren, Moodle plataformako hasiera orrira joaten bagara, Moodle‐k plugin eta iragazki berriak detektatuko ditu.

#### **Pluginak aztertu**

Orri honek eguneraketa egin bitartean zure arreta eska dezaketen pluginak erakusten ditu, hala nola instalatuko diren pluginak, eguneratuko direnak, falta direnak... Egunera daitezkeen pluginak ere erakusten dira. Pluginen eguneraketak eskuragarri dauden konprobatzea gomendatzen da, eta halakorik egotekotan iturri-kodea eguneratzea gomendatzen da Moodle equneratzen jarraitu aurretik.

Egiaztatu zein eguneraketa dagoen eskuragarri

#### Pluginek zure arreta eskatzen dute

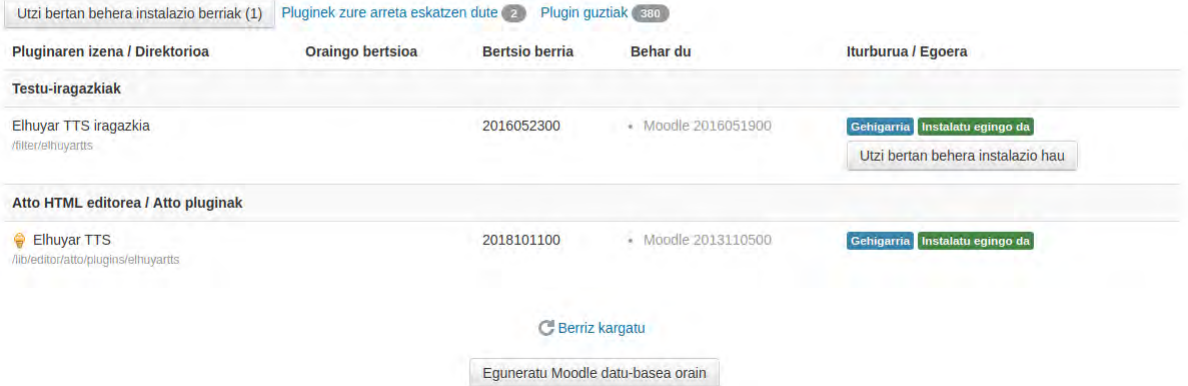

*Eguneratu Moodle datu‐basea orain* botoia sakatu eta plataforma osagai berriekin eguneratuko

da.

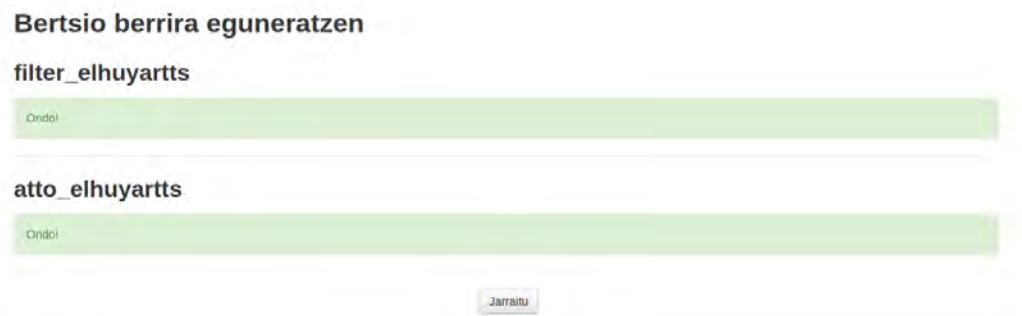

Aurreko pantaila honetan, instalazioa ondo burutu dela ikusiko da eta Atto plugin berria konfiguratzeko, *Jarraitu* botoia sakatu behar da.

*\_\_\_\_\_\_\_\_\_\_\_\_\_\_\_\_\_\_\_\_\_\_\_\_\_\_\_\_\_\_\_\_\_\_\_\_\_\_\_\_\_\_\_\_\_\_\_\_\_\_\_\_\_\_\_\_\_\_\_\_\_\_\_\_\_\_\_\_\_\_\_\_\_\_\_\_\_\_\_\_\_\_\_\_\_\_\_\_\_\_\_\_\_\_\_\_\_\_\_\_*

#### **Elhuvar**

Beheragoko ezarpenak Moodle-ren azken eguneraketan gehitu ziren. Egin beharrezko aldaketak berezko baloreetan eta ondoren sakatu orriaren bukaerako "Aldaketak gorde" botoiari.

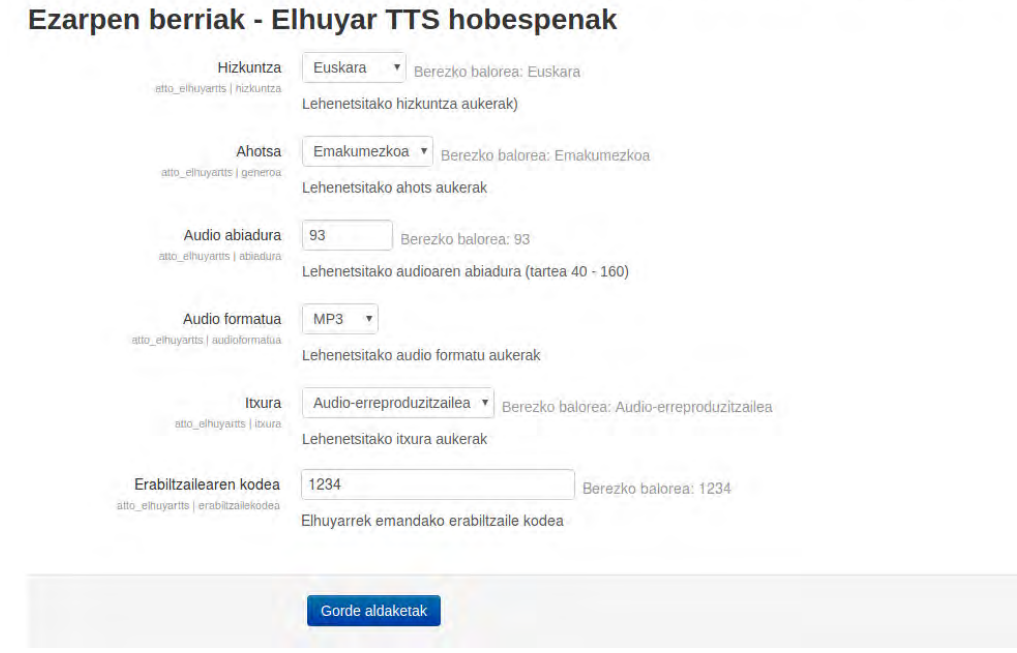

Pantaila honetan, plugineko hainbat ezaugarri konfiguratu daitezke. Pantaila honetako ezarpenak beste edozein momentutan alda daitezke ezarpenetara joanez.

Irudian ikus daitekeen bezala, dagoeneko, ezaugarri bakoitzak esleituta dauka lehenetsitako balio bat. Baina derrigorrezkoa da *erabiltzailearen kodea* aldatzea, bestela TTS‐ak ez du funtzionatuko. Erabiltzaile kode hori Elhuyarrek emandako kodea da, bere TTS zerbitzua erabili ahal izateko. Ez badaukagu, Elhuyarri eskatu beharko zaio.

Beste ezaugarriak berriz, nahi bezala konfiguratu daitezke eta beraien esanahia honakoa da:

- Hizkuntza: Defektuz sortuko den audioaren hizkuntza.
- Ahotsa: Audioan, defektuz gizonezko edo emakumezko ahotsa erabili nahi den.
- Abiadura: Hizketaren defektuzko abiadura.
- Audio formatua: MP3, OPUS edo OGG formatuko audioa sortu nahi den.
- Itxura: Esteka edota audio erreproduzigailua sortu nahi den.

Lehenetsitako ezaugarriak ezarri ondoren *Gorde aldaketak* botoia sakatuko dugu.

Ondoren, plugina Atto tresna‐barran agertzeko konfigurazioa gehitu behar da. Horretarako honako pantaila ireki behar da:

*\_\_\_\_\_\_\_\_\_\_\_\_\_\_\_\_\_\_\_\_\_\_\_\_\_\_\_\_\_\_\_\_\_\_\_\_\_\_\_\_\_\_\_\_\_\_\_\_\_\_\_\_\_\_\_\_\_\_\_\_\_\_\_\_\_\_\_\_\_\_\_\_\_\_\_\_\_\_\_\_\_\_\_\_\_\_\_\_\_\_\_\_\_\_\_\_\_\_\_\_*

Gunearen kudeaketa > Pluginak > Testu‐editoreak > Atto HTML editorea >

Atto tresna‐barraren ezarpenak

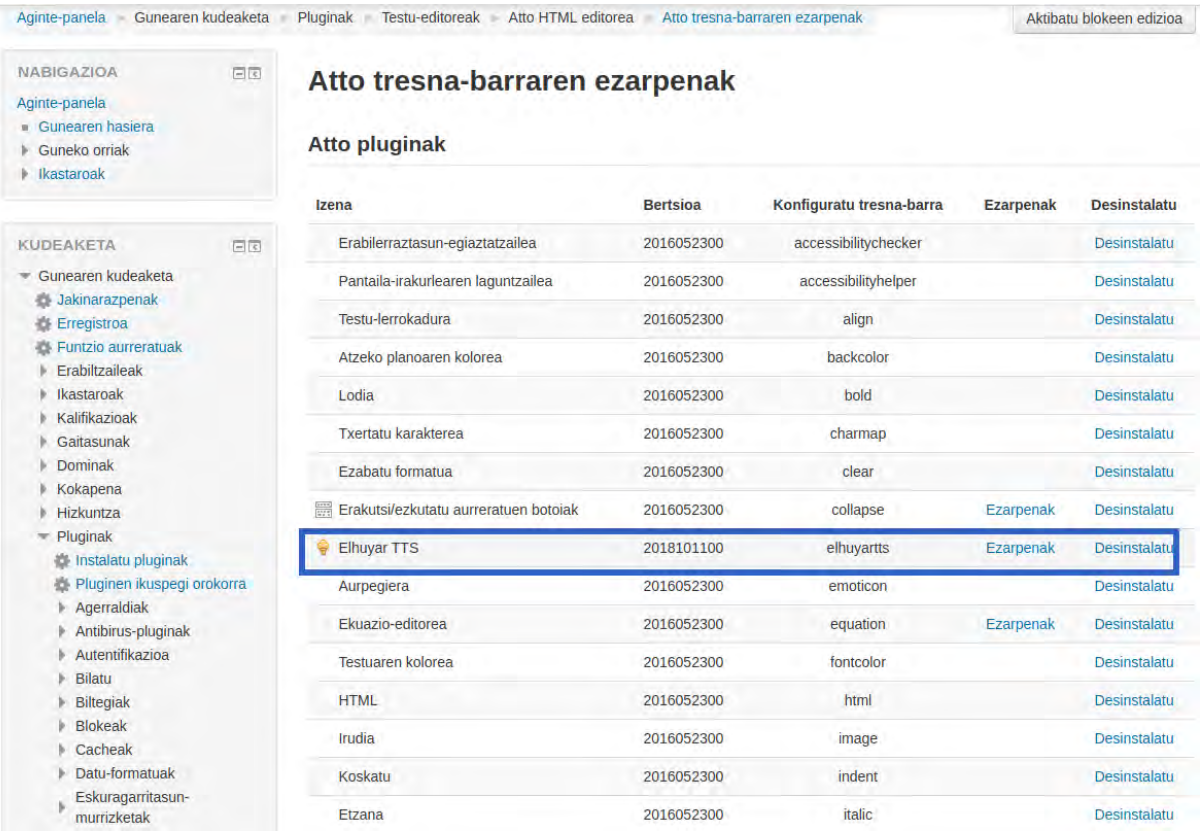

Pantaila honen azpialdean, tresna‐barraren konfigurazioa ikus daiteke. Eta bertan, *elhuyartts* elementua gehitu behar da. Adibidez, *other* barraren barnean txertatu dezakegu:

Goiko taulako aldaketak automatikoki gordetzen dira.

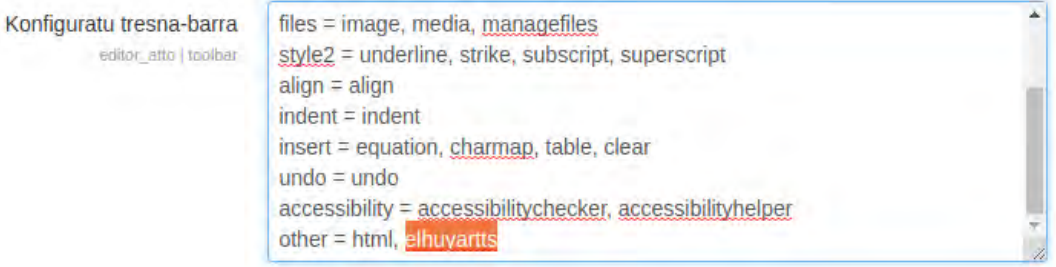

Berriz ere *Gorde aldaketak* botoian sakatu. Aurrerantzean, Atto editorean, Elhuyarreko TTS‐ari dagokion *elh* botoi berria ikusi beharko litzateke.

*\_\_\_\_\_\_\_\_\_\_\_\_\_\_\_\_\_\_\_\_\_\_\_\_\_\_\_\_\_\_\_\_\_\_\_\_\_\_\_\_\_\_\_\_\_\_\_\_\_\_\_\_\_\_\_\_\_\_\_\_\_\_\_\_\_\_\_\_\_\_\_\_\_\_\_\_\_\_\_\_\_\_\_\_\_\_\_\_\_\_\_\_\_\_\_\_\_\_\_\_*

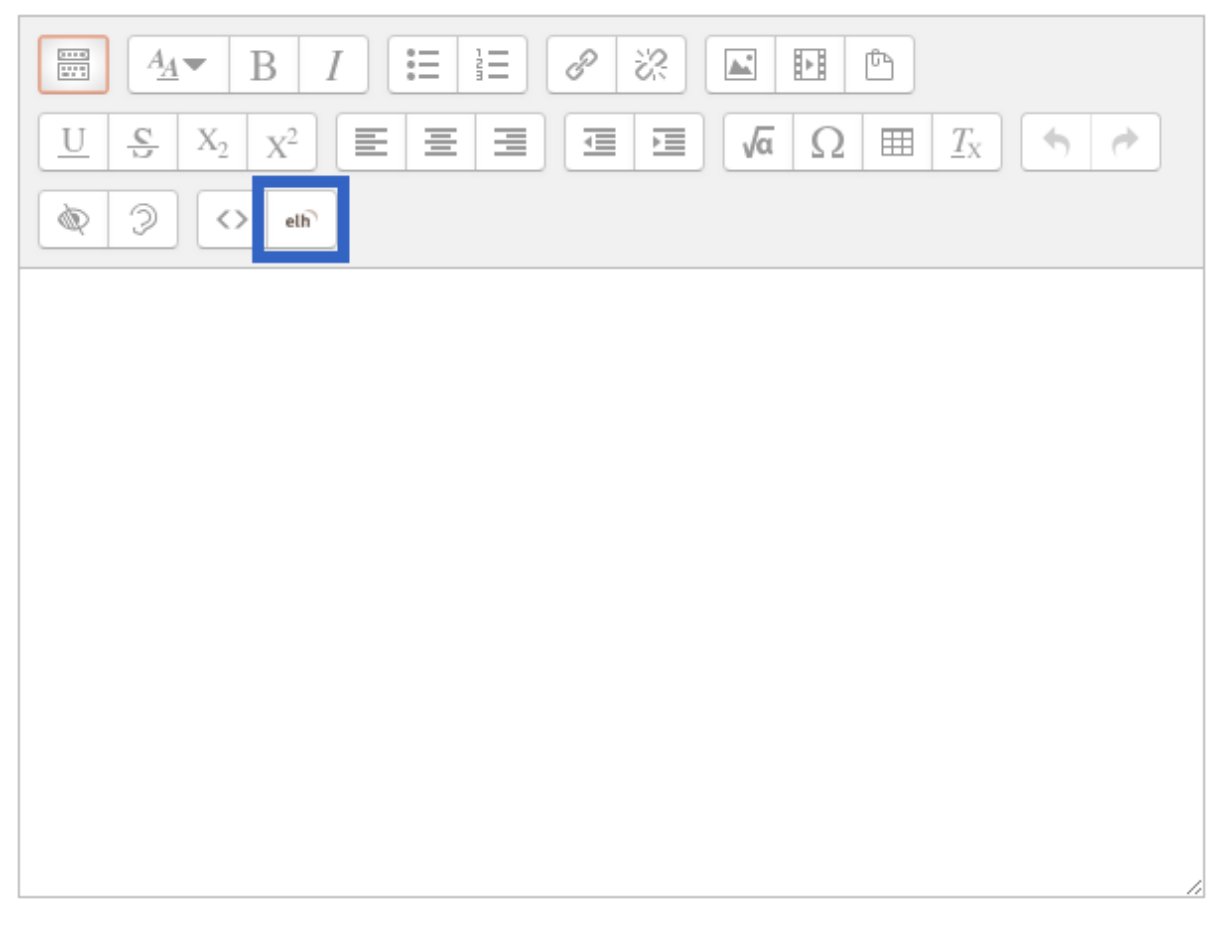

Behin plugina instalatuta dagoela, azkenengo pausoa iragazkia aktibatzea izango litzateke. Horretarako honako orrialdea ireki eta bertan iragazkia aktibatu behar da:

Gunearen kudeaketa > Pluginak > Iragazkiak > Kudeatu iragazkiak

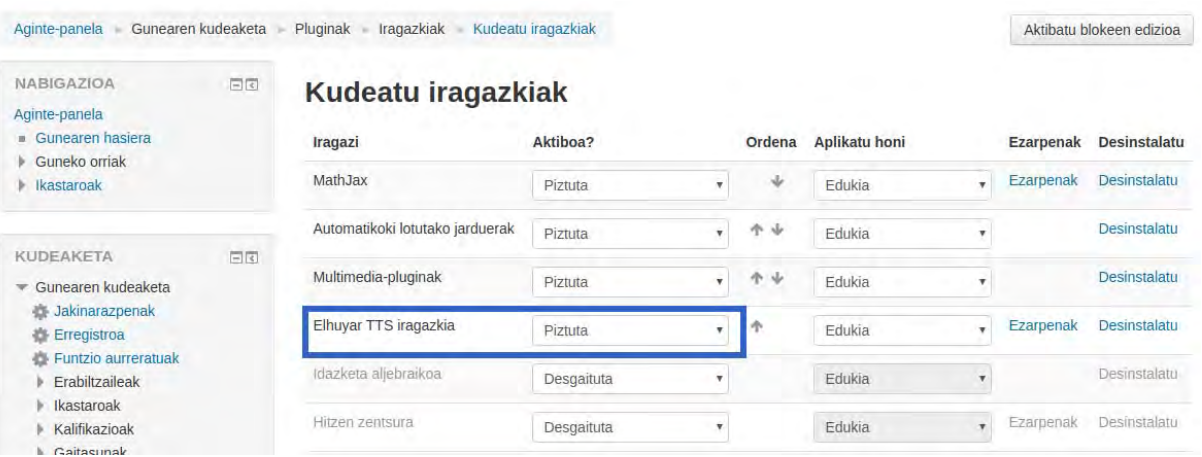

### **2. TTS‐aren erabilera adibidea**

TTS‐aren bitartez audioak sortzeko, Atto editorea ireki behar da. Editorean, *elh* botoia sakatu eta sortu nahi den audiorako konfigurazioa ezarri behar da.

*\_\_\_\_\_\_\_\_\_\_\_\_\_\_\_\_\_\_\_\_\_\_\_\_\_\_\_\_\_\_\_\_\_\_\_\_\_\_\_\_\_\_\_\_\_\_\_\_\_\_\_\_\_\_\_\_\_\_\_\_\_\_\_\_\_\_\_\_\_\_\_\_\_\_\_\_\_\_\_\_\_\_\_\_\_\_\_\_\_\_\_\_\_\_\_\_\_\_\_\_*

Adibide honetan, post batean bi audio sortuko dira. Lehenengo adibidean esteka bat sortuko da eta bigarrengoan audio erreproduzigailu bat.

Lehenengo kasuan, entzun nahi den testua testu kutxan sartu eta itxura atalean, "Esteka" hautatuko da. *Txertatu* botoia sakatu ondoren, emakumezko ahotsarekin, mp3 formatuko euskarazko audio bat sortuko da. Amaieran, sortu berri den audioa esteka gisa bistaratuko da.

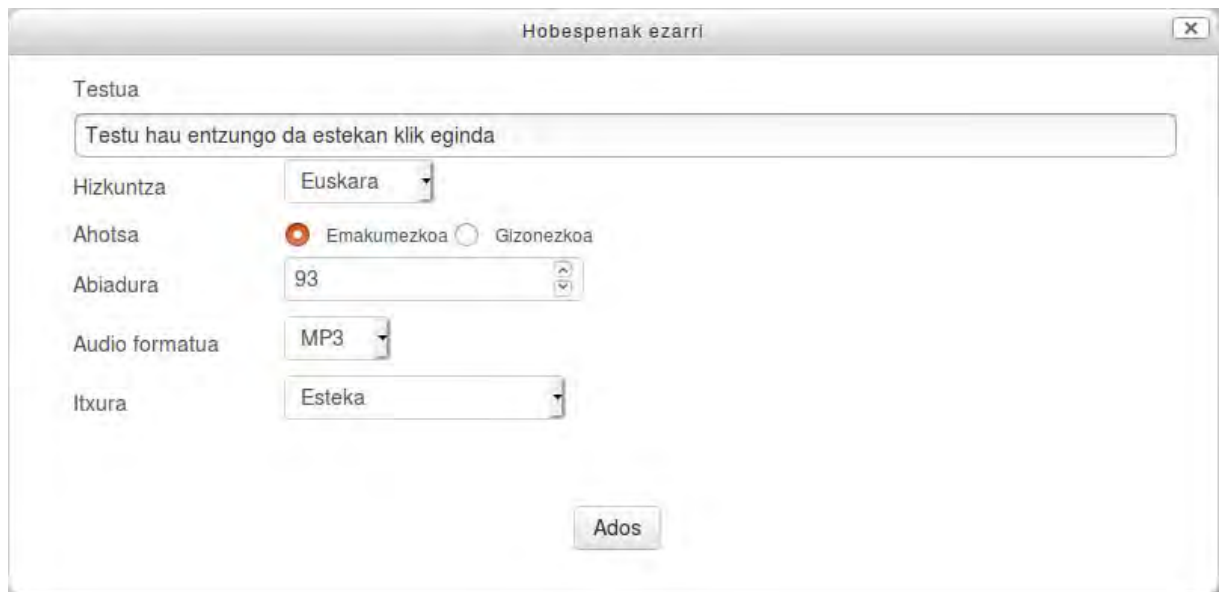

Bigarren kasurako sortuko den audioa, berriz, hizkuntza eta formatu berdinean sortuko da baina gizonezko ahotsarekin eta erabiltzaileak audio erreproduzigailu bat ikusiko du.

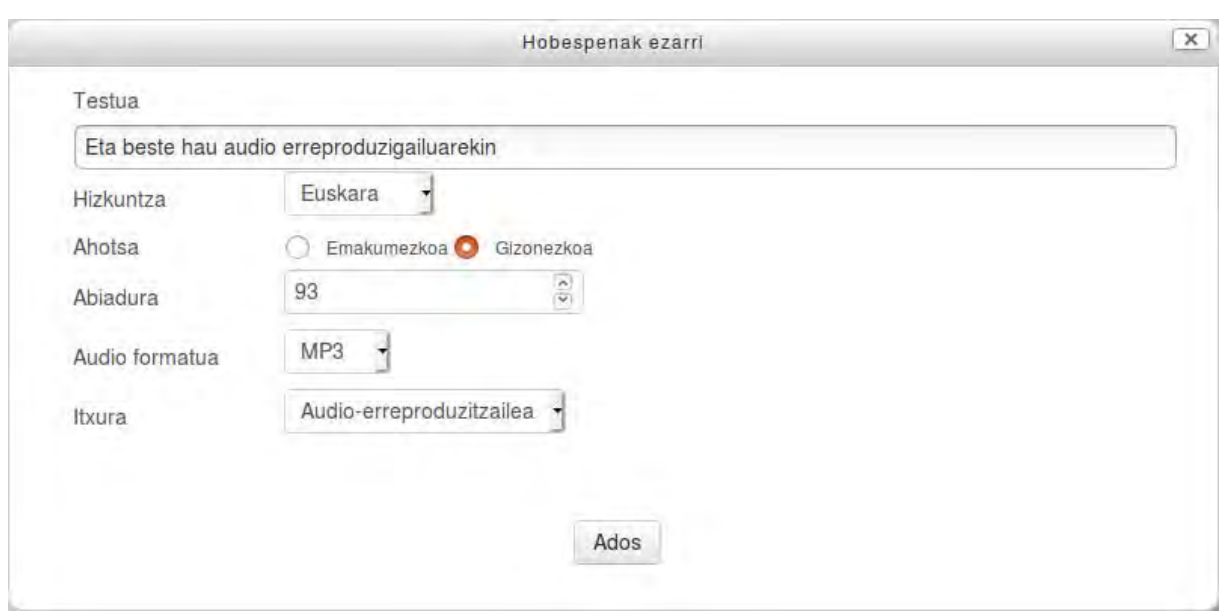

*\_\_\_\_\_\_\_\_\_\_\_\_\_\_\_\_\_\_\_\_\_\_\_\_\_\_\_\_\_\_\_\_\_\_\_\_\_\_\_\_\_\_\_\_\_\_\_\_\_\_\_\_\_\_\_\_\_\_\_\_\_\_\_\_\_\_\_\_\_\_\_\_\_\_\_\_\_\_\_\_\_\_\_\_\_\_\_\_\_\_\_\_\_\_\_\_\_\_\_\_*

Atto editorean audio bat txertatzen den bakoitzean, honelako testu motak azalduko dira:

{ELHUYARTTS: source=ahots\_sintesia\_moodle/?testua=Testu%20hau%20entzungo%20da %20estekan%20klik%20eginda&hizkuntza=eu&response=mp3&gender=F&speed=93&kodea=12 34, text=Testu hau entzungo da estekan klik eginda, type=link}

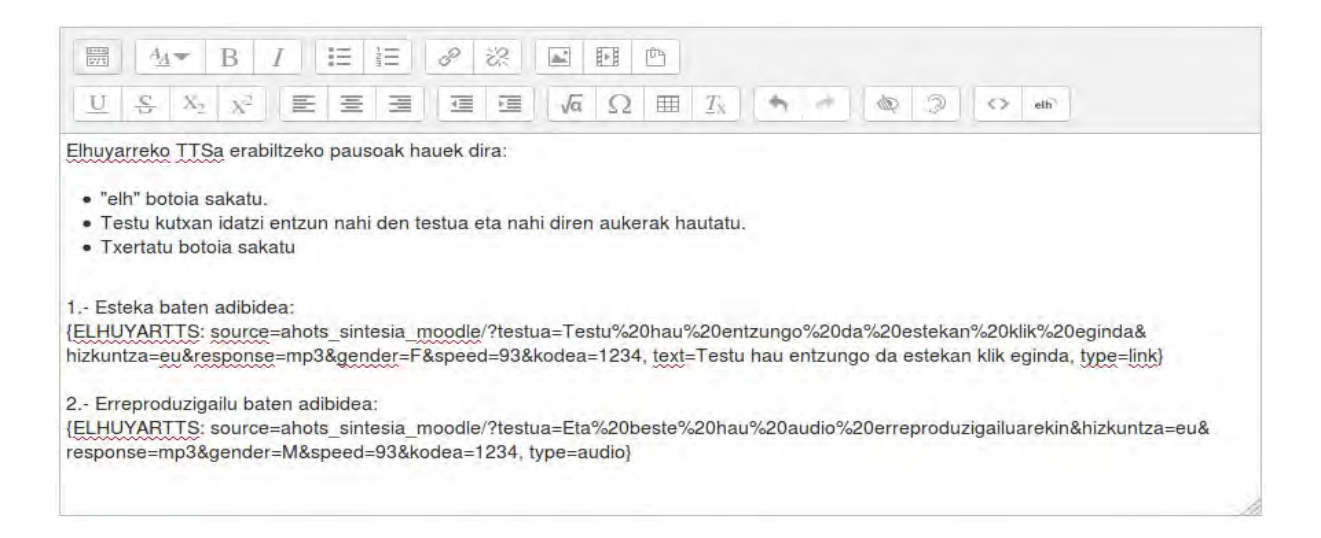

Sortutako audioren bat aldatu nahi izanez gero, audio horri dagokion ELHUYARTTS testua hautatu eta *elh* botoia sakatu behar da. Modu honetan, aurrez sortutako audio konfigurazioa editatzeko pantaila azalduko da.

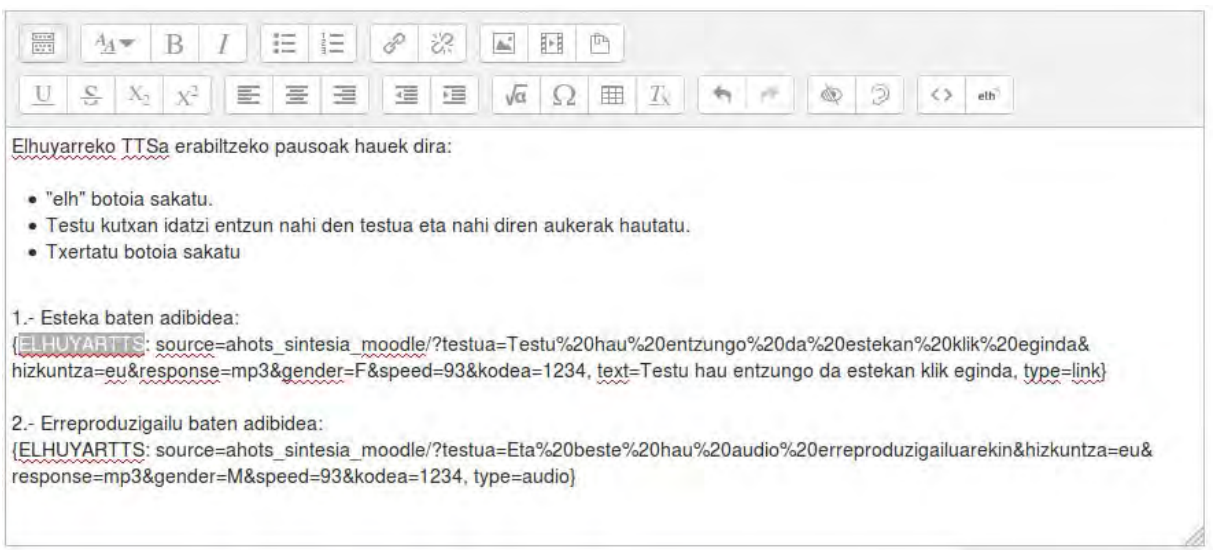

*\_\_\_\_\_\_\_\_\_\_\_\_\_\_\_\_\_\_\_\_\_\_\_\_\_\_\_\_\_\_\_\_\_\_\_\_\_\_\_\_\_\_\_\_\_\_\_\_\_\_\_\_\_\_\_\_\_\_\_\_\_\_\_\_\_\_\_\_\_\_\_\_\_\_\_\_\_\_\_\_\_\_\_\_\_\_\_\_\_\_\_\_\_\_\_\_\_\_\_\_*

Adibidearekin jarraituz, post‐ean bi audioak txertatu eta *Aldaketak gorde* botoia sakatu ondoren, erabiltzaileak post‐a honela ikusiko du.

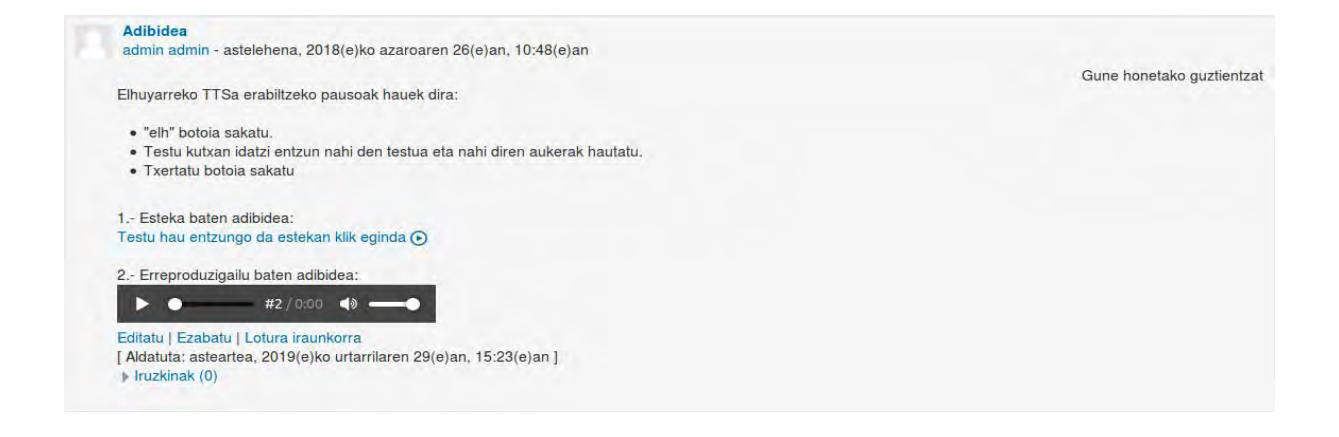

Goiko irudian ikus daitekeen bezala, esteka bat eta audio erreproduzigailu bat sortu dira. Erreproduzigailuaren "Play" botoian edo estekan klik eginez gero TTS‐aren audioa entzungo da.